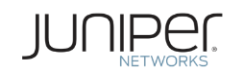

# Configuring and Deploying Ethernet Switching on SRX3xx, SRX550M, and SRX1500 Services Gateways

Application Note

September 2016

Juniper Networks, Inc. 1133 Innovation Way Sunnyvale, California 94089 USA 408-745-2000 www.juniper.net

# **Contents**

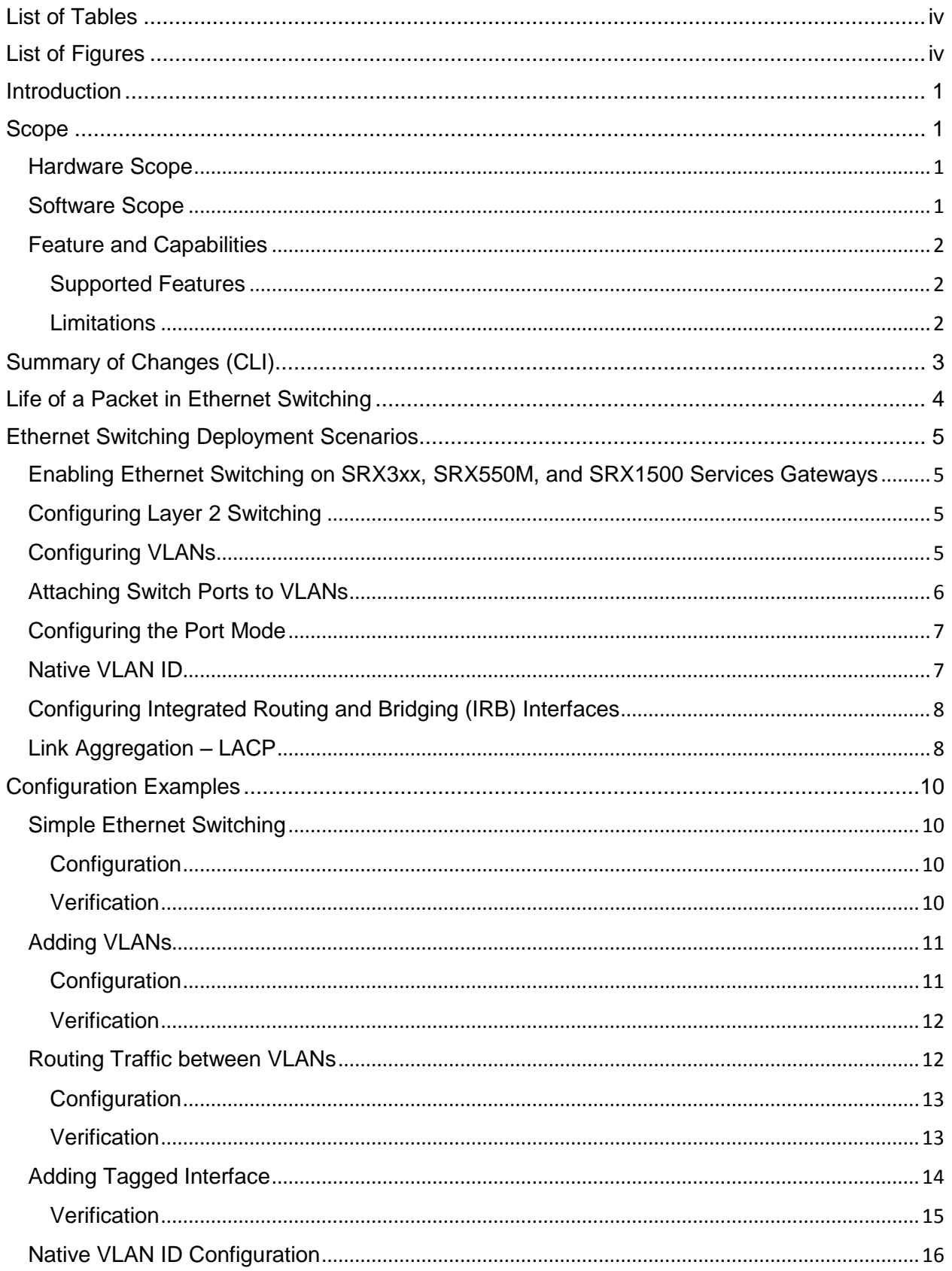

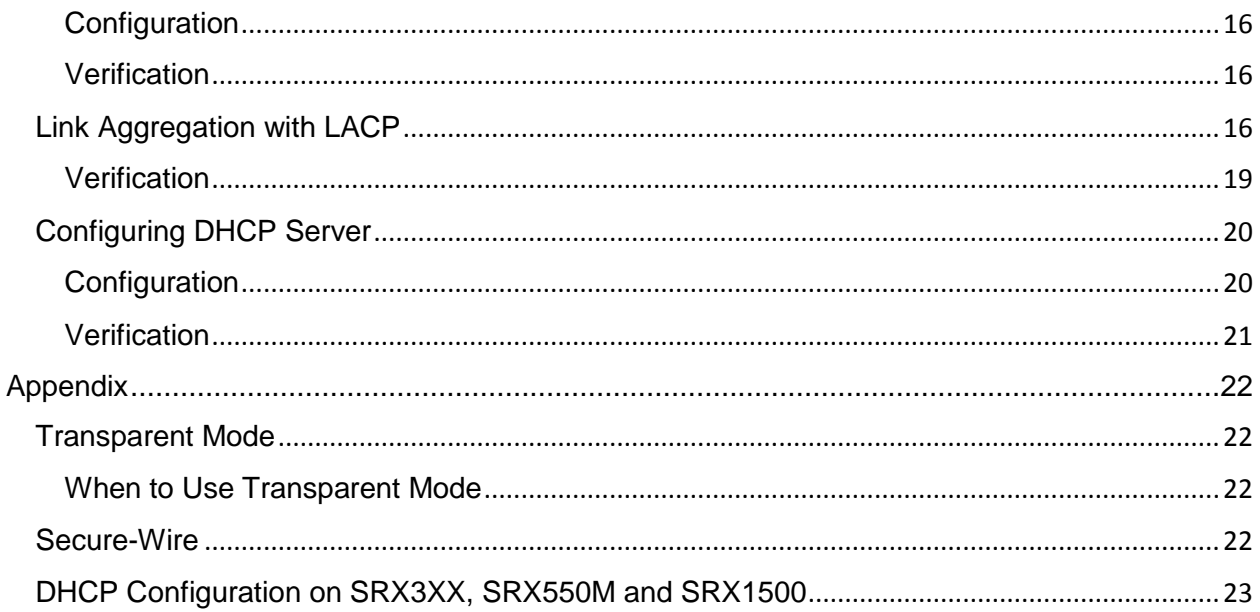

# <span id="page-3-0"></span>**List of Tables**

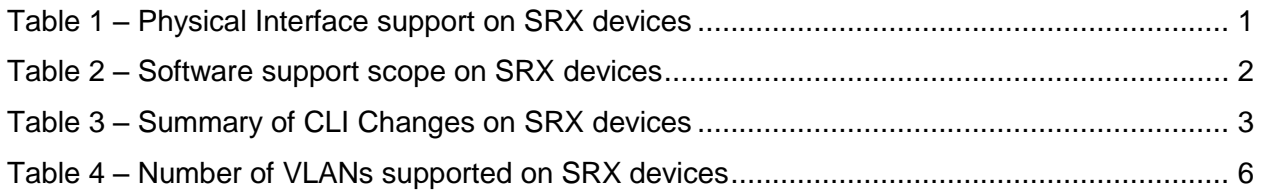

# <span id="page-3-1"></span>**List of Figures**

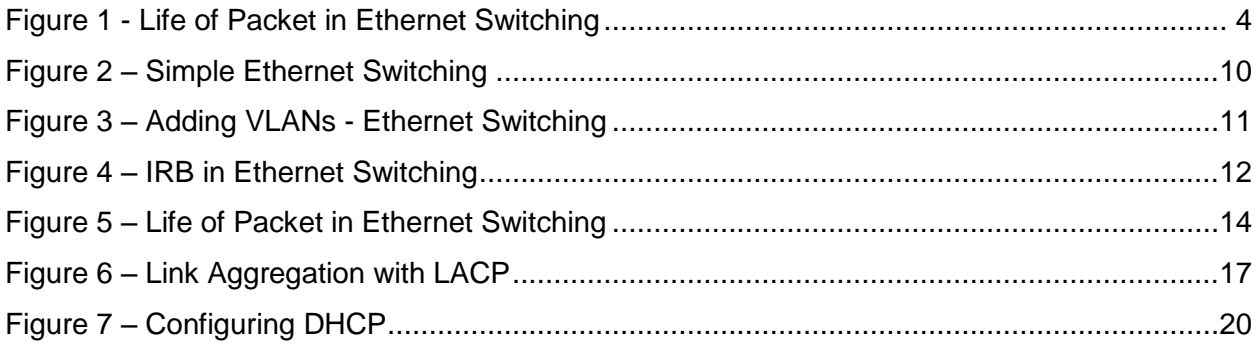

# <span id="page-4-0"></span>**Introduction**

Juniper Networks SRX Series Services Gateways for the branch enable an enterprise to provide services without boundaries. The Ethernet switching features on these devices can reduce or even eliminate the need for Layer 2 switches in branch offices.

Juniper Networks Junos operating system Release 15.1 for the SRX Series introduces changes in the Ethernet switching features, mainly in the CLI configuration of Layer 2 features. This application note is intended to capture all relevant information regarding these changes. It also describes common deployment scenarios and includes detailed configurations and examples.

# <span id="page-4-1"></span>Scope

This application note covers details for the hardware platforms listed in Table 1 only.

For information on using Ethernet switching features in an SRX Chassis Cluster environment, see the SRX [Series Services Gateway](http://www.juniper.net/techpubs/en_US/release-independent/junos/information-products/pathway-pages/srx-series/product/index.html) technical documentation.

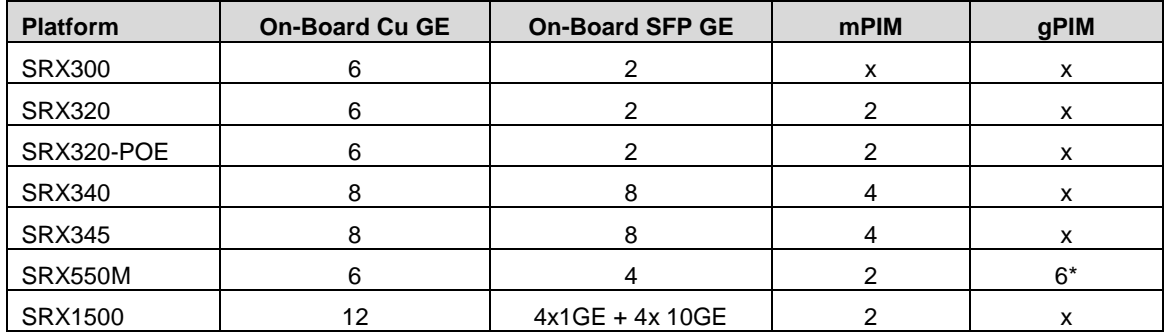

### <span id="page-4-2"></span>**Hardware Scope**

<span id="page-4-4"></span>\*Out of 6 GPIM slots only 2 (slot 3 and slot 5) support Ethernet switching

*Table 1 – Physical Interface Support on SRX Series Devices*

Starting with Junos OS 15.1X49-D50, all interfaces have support for Ethernet switching. [\[Release Notes\]](http://www.juniper.net/techpubs/en_US/junos15.1x49-d50/information-products/topic-collections/release-notes/15.1x49-d50/junos-release-notes-15.1X49-D50.pdf)

# <span id="page-4-3"></span>**Software Scope**

SRX Series devices for the branch support two modes: *transparent* mode and *switching* mode. Table 2 shows a matrix of current support for these modes as of Junos OS Release 15.1X49- D50.

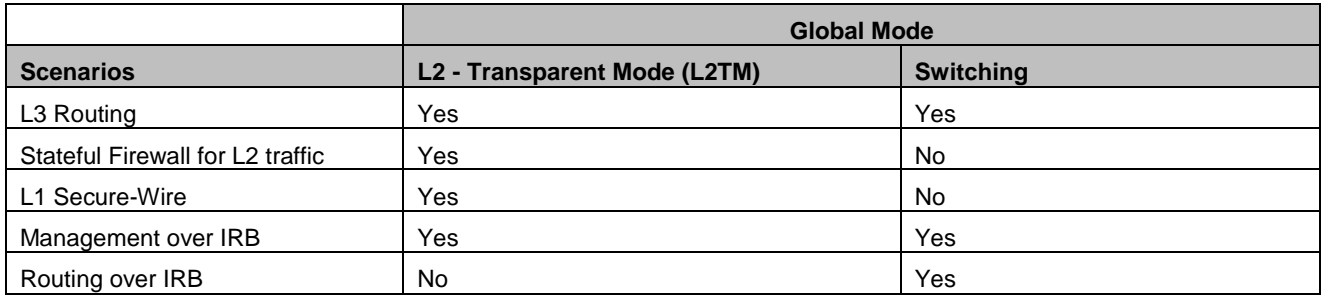

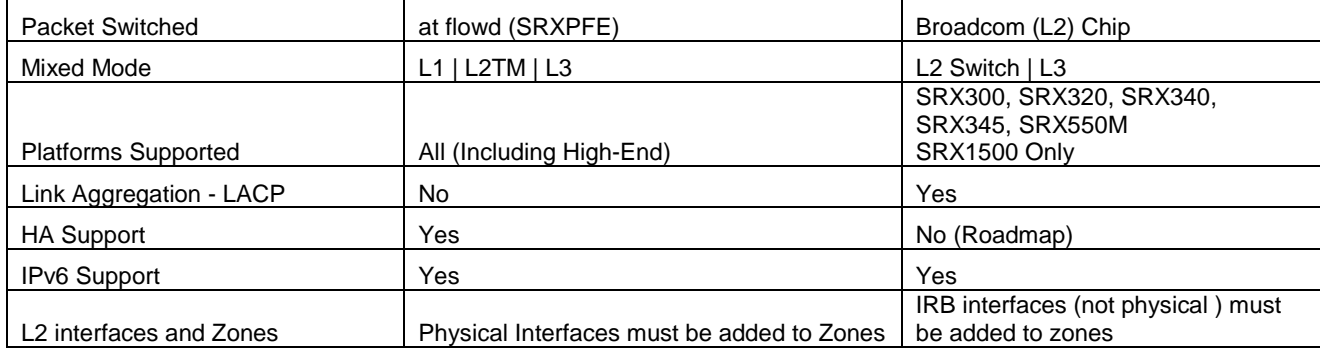

*Table 2 – Software Support Scope on SRX Series Devices*

<span id="page-5-3"></span>The Ethernet switching features on SRX Series branch devices are based on Juniper Networks EX Series Ethernet switches, which follow the Enhanced Layer 2 Switching (ELS) configuration method.

# <span id="page-5-0"></span>**Feature and Capabilities**

This section describes the Ethernet switching feature and capabilities on SRX Series Services gateways.

# <span id="page-5-1"></span>**Supported Features**

As of Junos OS Release 15.1X49-D50, the following features are supported:

- Layer 2 switching of traffic, including support for both trunk and access ports
- Intra-VLAN and Integrated Routing and Bridging (IRB) for Inter-VLAN traffic
- Link Aggregation using the Link Aggregation Control Protocol (LACP)

# <span id="page-5-2"></span>**Limitations**

As of Junos OS Release 15.1X49-D50, the following features are not supported. Please check the release notes for more details.

- IEEE 802.1x authentication
- Link Layer Discovery Protocol (LLDP), LLDP-MED (available in Junos OS 15.1X49-D60)
- Ethernet switching in HA (Chassis Cluster)
- Spanning Tree Protocol (STP)
- Rapid Spanning Tree Protocol (RTSP)
- Multiple Spanning Tree Protocol (MSTP)
- IGMP snooping
- $\bullet$  IEEE 802.1Q (dot1q) tunneling (Q-in-Q)
- IRB support in Packet mode (available in 15.1X49-D60 release)
- Port Security features (MAC limiting, allowed MAC address)
- GVRP / MVRP
- Ethernet OAM, CFM, and LFM

# <span id="page-6-0"></span>Summary of Changes (CLI)

Table 3 provides a summary of the CLI changes made for Ethernet switching features on SRX SRX300, SRX320, SRX340, SRX345, SRX550M, and SRX1500 Services Gateways.

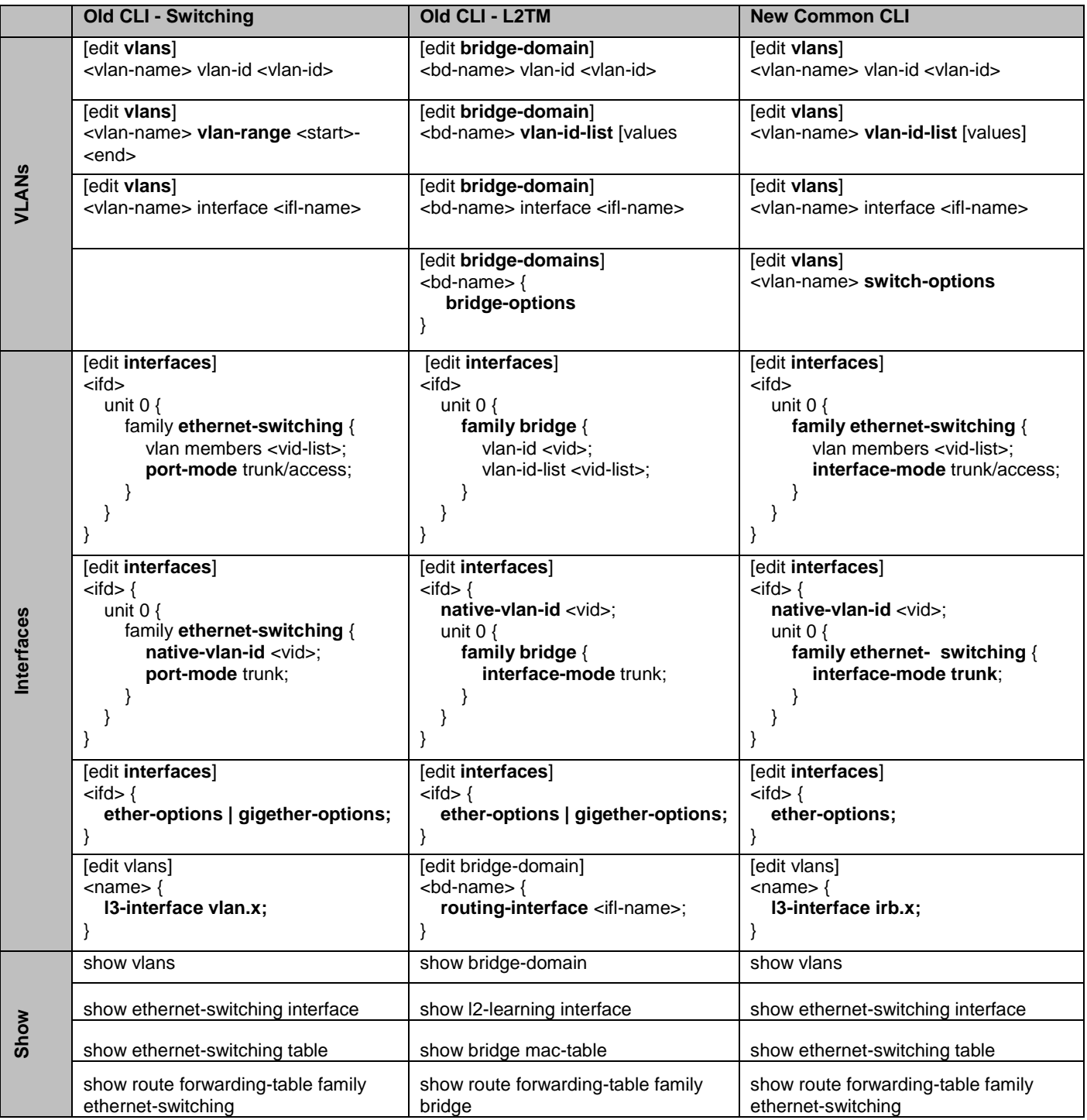

<span id="page-6-1"></span>*Table 3 – Summary of CLI Changes on SRX Series Devices*

# <span id="page-7-0"></span>Life of a Packet in Ethernet Switching

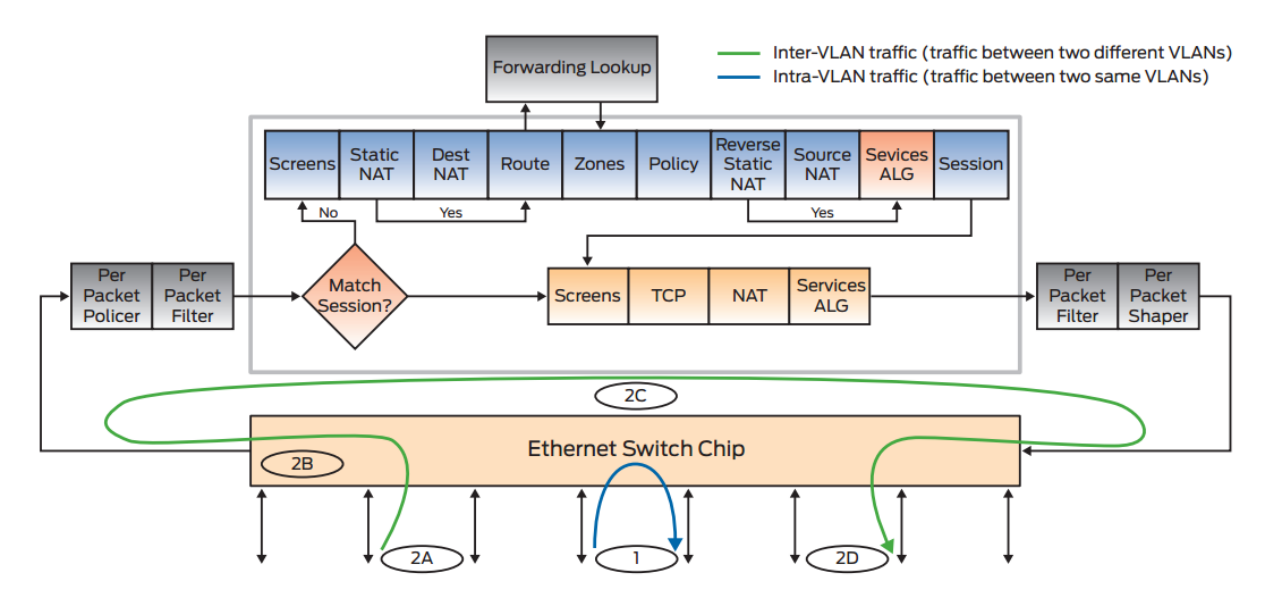

Figure 1 illustrates the life of a packet processed by Ethernet switching features.

*Figure 1 – Life of Packet in Ethernet Switching*

- <span id="page-7-2"></span>1. Intra-VLAN traffic – Once interfaces are configured in the same VLAN, the "Ethernet switch chip" is programmed accordingly; MAC learning and VLAN states are maintained in the Layer 2 hardware. Packets in the same VLAN are switched internally by the Layer 2 Ethernet switch. Since packets do not traverse the flow architecture, security features are not applied to this traffic.
- 2. Inter-VLAN traffic Packets for different VLANs are routed/forwarded through the flow architecture.
	- a. Incoming traffic is classified according to the port-based VLAN.
	- b. The destination MAC address of inter-VLAN traffic is matched with the IRB interface at the Ethernet switch and is sent to the flow module for further processing.
	- c. In the flow module, inter-VLAN traffic goes through all security checks and is routed to a different VLAN.
	- d. Routed traffic is sent back to the Ethernet switch chip, which then sends out the traffic.

<span id="page-7-1"></span>**Changes between Junos OS Release 12.3 and Release 15.1**: *Inter-VLAN IRB interfaces in Junos OS Release 12.3 or older were named vlan.x; in Junos OS Release 15.1 they are named irb.x*

# <span id="page-8-0"></span>Ethernet Switching Deployment Scenarios **Enabling Ethernet Switching on SRX3xx, SRX550M, and SRX1500 Services Gateways**

Starting with Junos OS Release 15.1X49-D50, SRX Series branch devices have global switching enabled by default. The factory default configuration includes the following configuration:

set protocols l2-learning global-mode switching

This configuration can be used to enable and disable Ethernet switching on the SRX Series devices, including both Layer 2 switching and IRB-based routing.

When the SRX Series device does not have the default configuration shown above, its default configuration is transparent mode. Enabling and disabling switching mode requires a system reboot.

# <span id="page-8-1"></span>**Configuring Layer 2 Switching**

The following configuration defines an interface as a switching port:

```
interfaces {
         ge-<slot number>/0/<port number> {
                unit 0 {
                      family ethernet-switching;
                }
          }
}
```
The Layer 2 configuration is limited to **unit 0** of an interface. Additionally, Ethernet switching needs to be enabled globally, as described in the previous section.

# *Changes between Junos OS Release 12.3 and Release 15.1: None*

# <span id="page-8-2"></span>**Configuring VLANs**

By default, all switching-enabled interfaces form part of the same broadcast domain. If an interface is enabled for Layer 2 switching but not associated with any VLAN, it becomes part of the default VLAN (VLAN ID 1). To configure a new domain, a VLAN has to be defined under the **[vlans]** hierarchy and given a unique identifier (VLAN ID).

```
vlans {
          <vlan name> {
                vlan-id <id>;
          }
}
```
# **Supported VLAN Range (Table)**

| <b>Platform</b> | <b>No. of VLANs</b> |
|-----------------|---------------------|
| <b>SRX300</b>   | 1000                |
| <b>SRX320</b>   | 1000                |
| SRX320-POE      | 1000                |
| <b>SRX340</b>   | 2000                |
| <b>SRX345</b>   | 3000                |
| SRX550M         | 3967                |
| SRX1500         | 3900                |

*Table 4 – Number of VLANs Supported on SRX Series Devices*

<span id="page-9-1"></span>**Note:** On SRX3xx and SRX5xx devices, the VLAN IDs 3968 through 4096 are reserved and cannot be configured.

# <span id="page-9-0"></span>**Attaching Switch Ports to VLANs**

There are two ways to attach an interface to a VLAN.

The first way, under the **[interfaces]** hierarchy, is to declare the VLAN as a part of an interface configuration, as follows:

```
interfaces {
          ge-<slot number>/0/<port number> {
                unit 0 {
                      family ethernet-switching {
                              vlan {
                                   members <vlan name>;
                             }
                      }
                }
           }
}
```
The second way, under the **[vlan]** hierarchy, is to define the VLAN member interfaces, as follows:

```
vlans {
          <name>{
               vlan-id <id>;
                interface <interface name>;
                interface <interface name>;
          }
}
```
*Changes from Junos OS 12.3 to Release 15.1: None*

# <span id="page-10-0"></span>**Configuring the Port Mode**

VLAN tagging (IEEE 802.1q) extends the Ethernet header by adding a VLAN identifier (a 12-bit value) that is used to differentiate traffic from different VLANs. To configure a switch port as an access port, use following configuration:

```
interfaces {
          ge-<slot number>/0/<port number> {
                unit 0 {
                      family ethernet-switching {
                             interface-mode access;
                      }
                }
          }
}
```
By default, all switching interfaces are access ports. An interface can be configured as a trunk port by changing the configuration, as shown below:

```
interfaces {
         ge-<slot number>/0/<port number> {
                unit 0 {
                      family ethernet-switching {
                            interface-mode trunk;
                            vlan {
                                  members [<vlan name>, <vlan name> ..];
                            }
                      }
                }
          }
}
```
*Changes from Junos OS Release 12.3 to Release 15.1: CLI change, port-mode (used in Junos OS Release 12.3) is changed to interface-mode in Release 15.1.*

# <span id="page-10-1"></span>**Native VLAN ID**

Typically, trunk ports accept VLAN-tagged packets but do not accept untagged packets. You can enable a trunk port to accept untagged data packets by configuring a native VLAN ID on the receiving interface, as follows:

```
interfaces {
         ge-<slot number>/0/<port number> {
               native-vlan-id <NativeVLAN-ID>;
               unit 0 {
                      family ethernet-switching {
                            interface-mode trunk;
                            vlan {
                                  members [NativeVLAN-ID, <vlan name> ..];
                            }
                      }
                }
```
}

}

For more information, see [Configuring the Native VLAN Identifier.](http://www.juniper.net/documentation/en_US/junos14.1/topics/task/configuration/bridging-native-vlan-id-ex-series-cli-els.html)

# <span id="page-11-0"></span>**Configuring Integrated Routing and Bridging (IRB) Interfaces**

Integrated Routing and Bridging (IRB) interfaces (also known as routed VLAN interfaces, or RVIs) are used to enable inter-VLAN routing. These logical interfaces work similarly to Layer 3 interfaces and should be added to security zones. In Layer 2 transparent mode, an IRB works only for management access, while in switching mode, it works for inter-VLAN routing.

An IRB can be created under the **[interfaces]** hierarchy. After the logical interface is created, it must be associated with a particular VLAN using the **l3-interface** statement, as follows:

```
interfaces {
          irb {
                unit <unit number> {
                      family inet {
                             address <ip address>/<netmask>;
                      }
                }
          }
}
vlans {
          <vlan name> {
               vlan-id <id>;
                l3-interface irb.<unit of newly created irb interface>;
          }
 }
```
# *Changes from Junos OS Release 12.3 to Release 15.1*: [*interfaces vlan unit* ] changed to [*interfaces irb unit* ]

Routed IRB interfaces are no different than any other Layer 3 interface in Junos OS and therefore require the same configuration. In particular, these interfaces have to be assigned to a security zone, and security policies have to explicitly allow traffic to be forwarded between these interfaces and any other configured Layer 3 interfaces.

# <span id="page-11-1"></span>**Link Aggregation – LACP**

Multiple links can be aggregated to form a virtual link or link aggregation group (LAG). The MAC client can treat this virtual link as a single link to increase bandwidth and availability while providing graceful degradation as failure occurs.

Specify the number of aggregated interfaces to be configured on the device using the following configuration:

```
chassis {
         aggregated-devices {
                ethernet {
                     device-count <number of AEs to be configured>;
                }
          }
}
```
Associate physical interfaces to the respective aggregated interfaces using the following configuration:

```
interfaces {
         ge-<slot number>/0/<port number> {
                ether-options {
                      802.3ad ae<0..n>;
                }
         }
         ge-<slot number>/0/<port number> {
               ether-options {
                    802.3ad ae<0..n>;
                }
          }
}
```
For aggregated Ethernet interfaces, you can configure the minimum number of links that must be up for the bundle as a whole before labeling it as down. By default, only one link needs to be up for the bundle to be labeled up.

```
interfaces {
         ae<0..n> {
                aggregated-ether-options {
                      minimum-links <number of minimum links required>;
                }
          }
}
```
Junos OS supports the Link Aggregation Control Protocol (LACP), a sub-component of 802.3ad that provides additional functionality for LAGs. LACP provides a standard mechanism for exchanging information between partner systems on a link. This exchange allows their link aggregation control instances to reach agreement on the identity of the LAG to which the link belongs, and then to move the link to that LAG. This exchange also enables the transmission and reception processes for the link to function in an orderly manner [see [Understanding LACP](http://www.juniper.net/techpubs/en_US/junos15.1x49-d40/topics/concept/interface-security-aggregated-ethernet-lacp-standalone-device-understanding.html)  [on Standalone Devices\]](http://www.juniper.net/techpubs/en_US/junos15.1x49-d40/topics/concept/interface-security-aggregated-ethernet-lacp-standalone-device-understanding.html).

# <span id="page-13-0"></span>Configuration Examples

Starting with Junos OS Release 15.1X49-D50, the factory default configuration comes with *global switching mode* enabled. This can be verified from using **show ethernet-switching global-information** operational command, as follows:

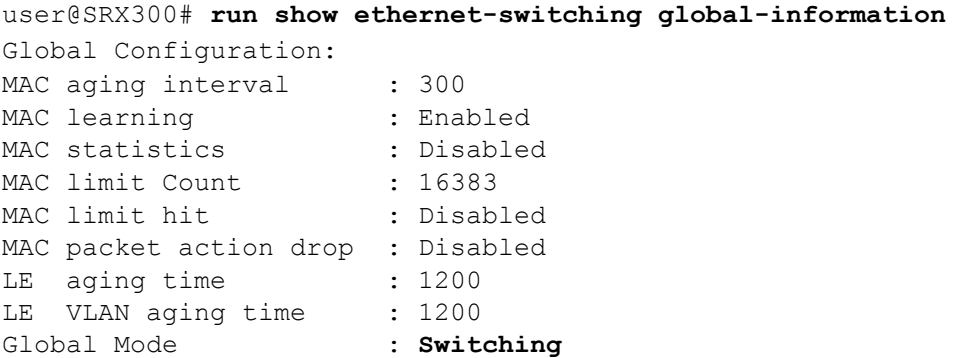

**Note:** Please check your product's Quick Start (How to Set Up) Guide for SRX default configurations and settings. Modification to the default settings might be required in certain scenarios.

# <span id="page-13-1"></span>**Simple Ethernet Switching**

This example details the configuration needed to use a branch SRX device as simple Layer 2 switch. The topology is illustrated in Figure 2.

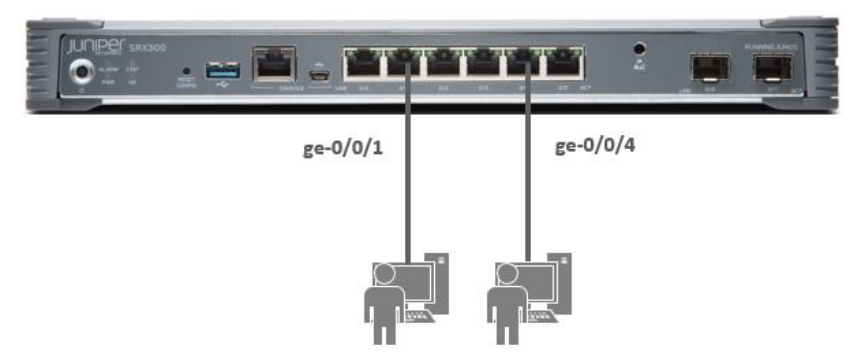

*Figure 2 – Simple Ethernet Switching*

# <span id="page-13-4"></span><span id="page-13-2"></span>**Configuration**

This example is enabled using the following configuration:

# **Interfaces:**

set interfaces ge-0/0/1 unit 0 family ethernet-switching set interfaces ge-0/0/4 unit 0 family ethernet-switching

# <span id="page-13-3"></span>**Verification**

The following command shows the interfaces as part of the default VLAN:

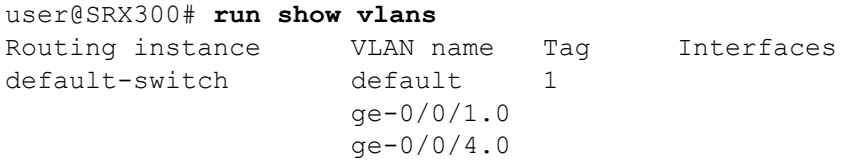

# <span id="page-14-0"></span>**Adding VLANs**

Assuming this small branch office has two departments, SALES and OPERATIONS, add VLANs to the design in order to isolate the departments and prevent traffic from leaking between domains. This change results in a new topology, as illustrated in Figure 3.

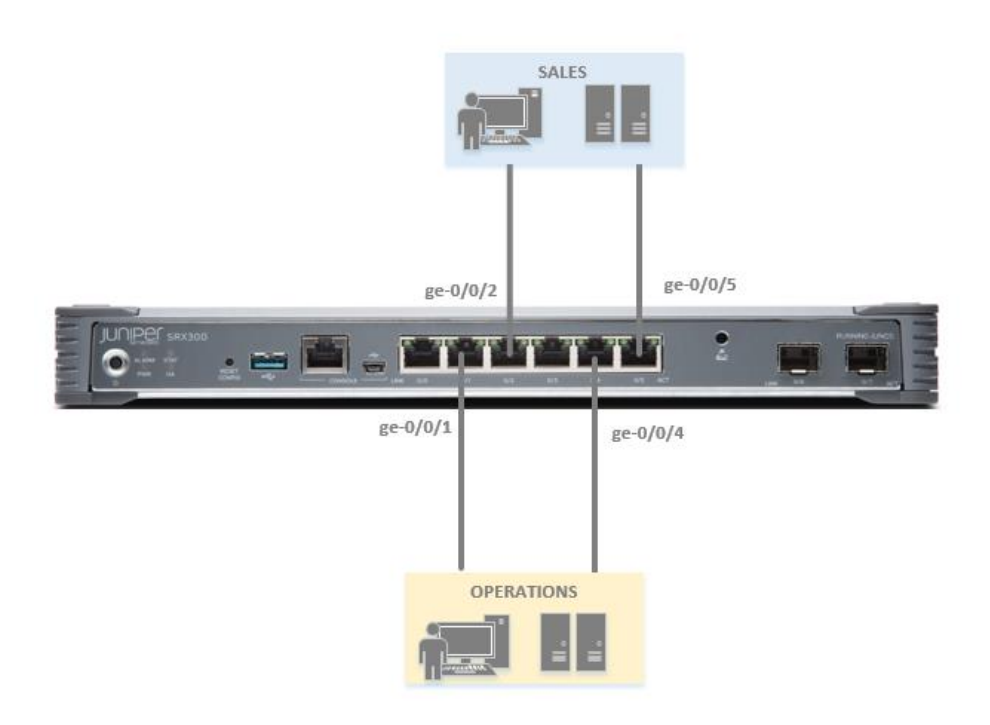

*Figure 3 – Adding VLANs - Ethernet Switching*

# <span id="page-14-2"></span><span id="page-14-1"></span>**Configuration**

This example is enabled using the following configuration:

```
VLANs
set vlans OPERATIONS vlan-id 20
set vlans SALES vlan-id 10
Interfaces
set interfaces ge-0/0/1 unit 0 family ethernet-switching vlan members 
OPERATIONS
set interfaces ge-0/0/2 unit 0 family ethernet-switching vlan members SALES
set interfaces ge-0/0/4 unit 0 family ethernet-switching vlan members 
OPERATIONS
```
**set interfaces ge-0/0/5 unit 0 family ethernet-switching vlan members SALES**

# <span id="page-15-0"></span>**Verification**

The following command shows interface-to-VLAN associations:

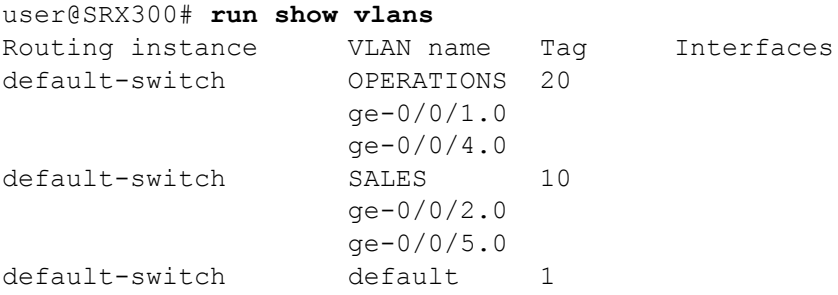

# <span id="page-15-1"></span>**Routing Traffic between VLANs**

In this example, this small branch provides connectivity between the different business units by assigning each business unit its own Layer 3 segment. The traffic between different business units can be routed and inspected by the firewall module, where security policies can be enforced. The following configuration adds two Layer 3 interfaces, one for each VLAN, which serve as default gateways for the respective network segment. These new IRB interfaces are then added to security zones, and security policies are defined to allow traffic between the zones. In this example, two security zones – SALES and OPERATIONS – are created and HTTP traffic is allowed between them (bidirectional).

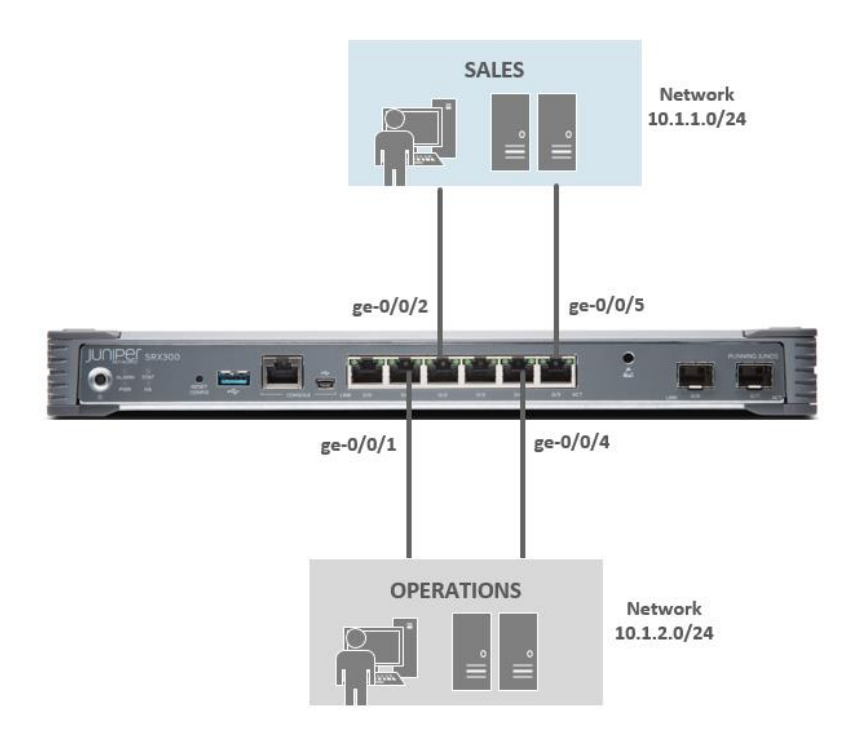

<span id="page-15-2"></span>*Figure 4 – IRB in Ethernet Switching*

#### <span id="page-16-0"></span>**Configuration**

This example is enabled using the following configuration:

#### **VLANs**

set vlans OPERATIONS vlan-id 20 **set vlans OPERATIONS l3-interface irb.20** set vlans SALES vlan-id 10 **set vlans SALES l3-interface irb.10**

#### **Interfaces**

set interfaces ge-0/0/1 unit 0 family ethernet-switching vlan members OPERATIONS set interfaces ge-0/0/2 unit 0 family ethernet-switching vlan members SALES set interfaces ge-0/0/4 unit 0 family ethernet-switching vlan members OPERATIONS set interfaces ge-0/0/5 unit 0 family ethernet-switching vlan members SALES **set interfaces irb unit 10 family inet address 10.1.1.1/24 set interfaces irb unit 20 family inet address 10.1.2.1/24**

#### **Security Zones**

**set security zones security-zone OPERATIONS interfaces irb.20 set security zones security-zone SALES interfaces irb.10**

#### **Security Policies**

**set security policies from-zone SALES to-zone OPERATIONS policy Allow\_HTTP match source-address any set security policies from-zone SALES to-zone OPERATIONS policy Allow\_HTTP match destination-address any set security policies from-zone SALES to-zone OPERATIONS policy Allow\_HTTP match application junos-http set security policies from-zone SALES to-zone OPERATIONS policy Allow\_HTTP then permit set security policies from-zone OPERATIONS to-zone SALES policy Allow\_HTTP match source-address any set security policies from-zone OPERATIONS to-zone SALES policy Allow\_HTTP match destination-address any set security policies from-zone OPERATIONS to-zone SALES policy Allow\_HTTP match application junos-http set security policies from-zone OPERATIONS to-zone SALES policy Allow\_HTTP then permit**

#### <span id="page-16-1"></span>**Verification**

The following commands show the interface-to-VLAN associations and IRB configuration:

user@SRX300# **run show vlans** Routing instance VLAN name Tag Interfaces default-switch OPERATIONS 20  $qe-0/0/1.0*$  $qe-0/0/4.0*$ 

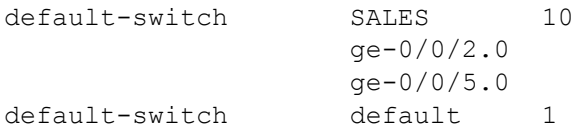

user@SRX300# **run show interfaces terse irb** Interface Admin Link Proto Local Remote irb up up irb.10 up up inet 10.1.1.1/24 irb.20 up up inet 10.1.2.1/24

# <span id="page-17-0"></span>**Adding Tagged Interface**

In this example, two SRX Series devices are connected together, where SALES and OPERATIONS users belonging to one switch want to access their respective servers on another switch while keeping their VLAN domains separate. You enable VLAN communication between the two devices by configuring a trunk link, as shown in Figure 5:

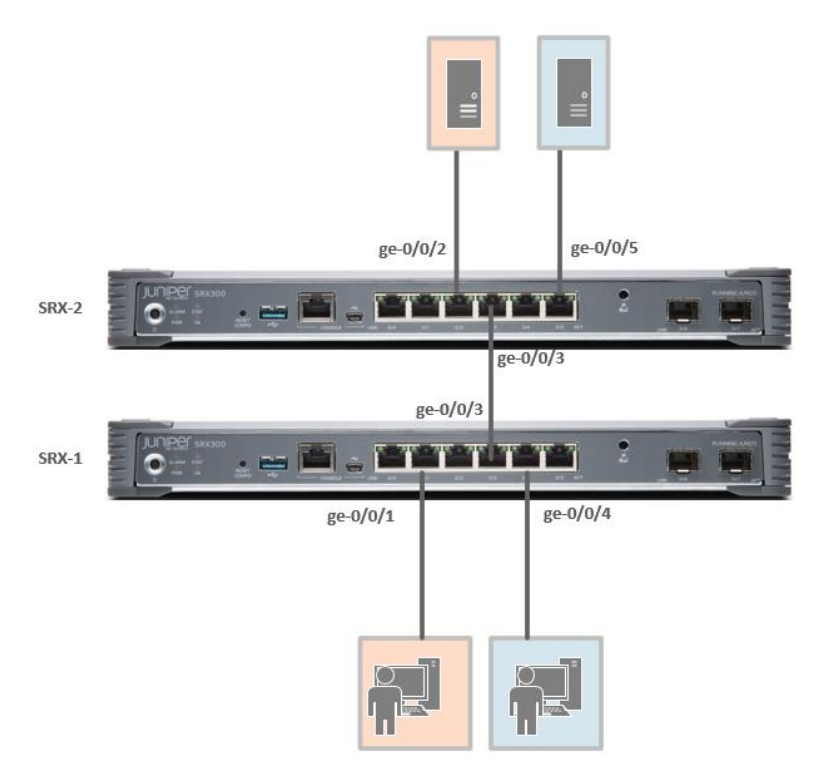

*Figure 5 – Enabling VLAN Communication Between Two Devices Using a Trunk Link*

# <span id="page-17-1"></span>**Configuration – SRX1**

### **VLANs**

```
set vlans OPERATIONS vlan-id 20
set vlans SALES vlan-id 10
```

```
Interfaces
set interfaces ge-0/0/1 unit 0 family ethernet-switching vlan members 
OPERATIONS
set interfaces ge-0/0/3 unit 0 family ethernet-switching interface-mode trunk
set interfaces ge-0/0/3 unit 0 family ethernet-switching vlan members SALES
set interfaces ge-0/0/3 unit 0 family ethernet-switching vlan members 
OPERATIONS
set interfaces ge-0/0/4 unit 0 family ethernet-switching vlan members SALES
```
#### **Configuration – SRX2**

#### **VLANs**

set vlans OPERATIONS vlan-id 20 set vlans SALES vlan-id 10

#### **Interfaces**

```
set interfaces ge-0/0/2 unit 0 family ethernet-switching vlan members 
OPERATIONS
set interfaces ge-0/0/3 unit 0 family ethernet-switching interface-mode trunk
set interfaces ge-0/0/3 unit 0 family ethernet-switching vlan members SALES
set interfaces ge-0/0/3 unit 0 family ethernet-switching vlan members
OPERATIONS
set interfaces ge-0/0/5 unit 0 family ethernet-switching vlan members SALES
```
#### <span id="page-18-0"></span>**Verification**

The following commands show the VLAN tagging state of the interfaces:

```
user@SRX300-1# run show ethernet-switching interface brief
Routing Instance Name : default-switch
Logical Interface flags (DL - disable learning, AD - packet action drop,
                          LH - MAC limit hit, DN - interface down,
                          MMAS - Mac-move action shutdown,
                          SCTL - shutdown by Storm-control )
```
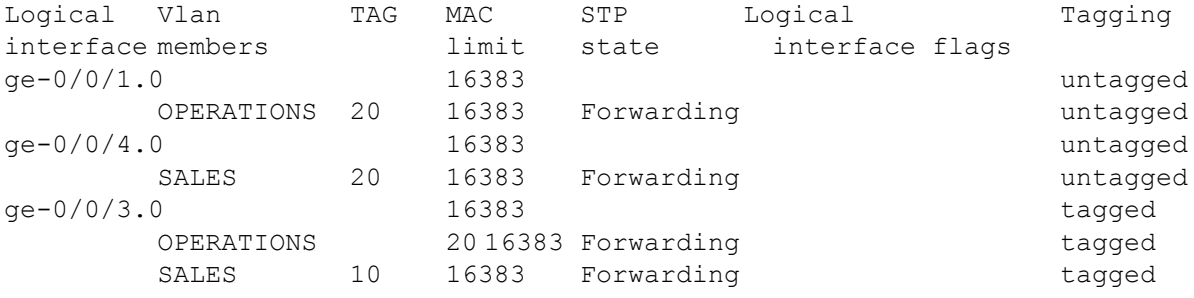

user@SRX300-2# **run show ethernet-switching interface brief** Routing Instance Name : default-switch Logical Interface flags (DL - disable learning, AD - packet action drop, LH - MAC limit hit, DN - interface down, MMAS - Mac-move action shutdown, SCTL - shutdown by Storm-control )

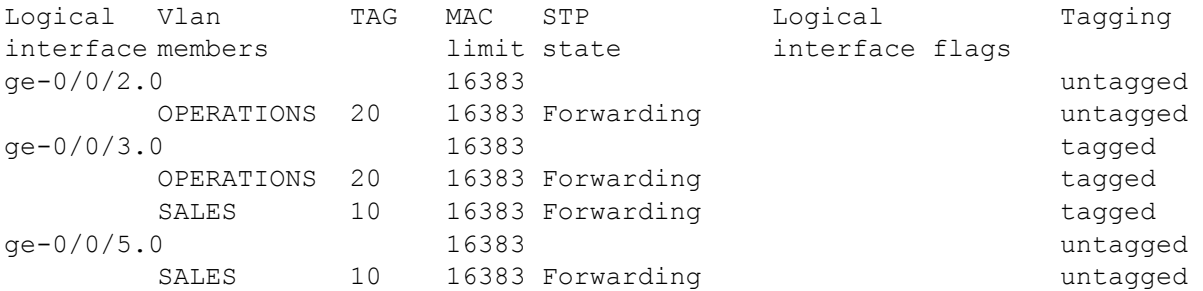

# <span id="page-19-0"></span>**Native VLAN ID Configuration**

The **native-vlan-id** option can be added to an interface to help classify untagged packets on trunk ports.

# <span id="page-19-1"></span>**Configuration**

This example is enabled using the following configuration:

#### **VLANs**

set vlans TESTVLAN vlan-id 40 set vlans NATIVE vlan-id 50

#### **Interfaces**

```
set interfaces ge-0/0/4 native-vlan-id 50
set interfaces ge-0/0/4 unit 0 family ethernet-switching interface-mode trunk
set interfaces ge-0/0/4 unit 0 family ethernet-switching vlan members 
TESTVLAN
set interfaces ge-0/0/4 unit 0 family ethernet-switching vlan members NATIVE
```
# <span id="page-19-2"></span>**Verification**

user@SRX300# **run show ethernet-switching interface** Logical Vlan TAG MAC STP Logical Tagging interface members limit state interface flags ge-0/0/4.0 16383 tagged TESTVLAN 40 16383 Forwarding tagged NATIVE 50 16383 Forwarding untagged

### <span id="page-19-3"></span>**Link Aggregation with LACP**

The following example shows how to configure link aggregation using LACP.

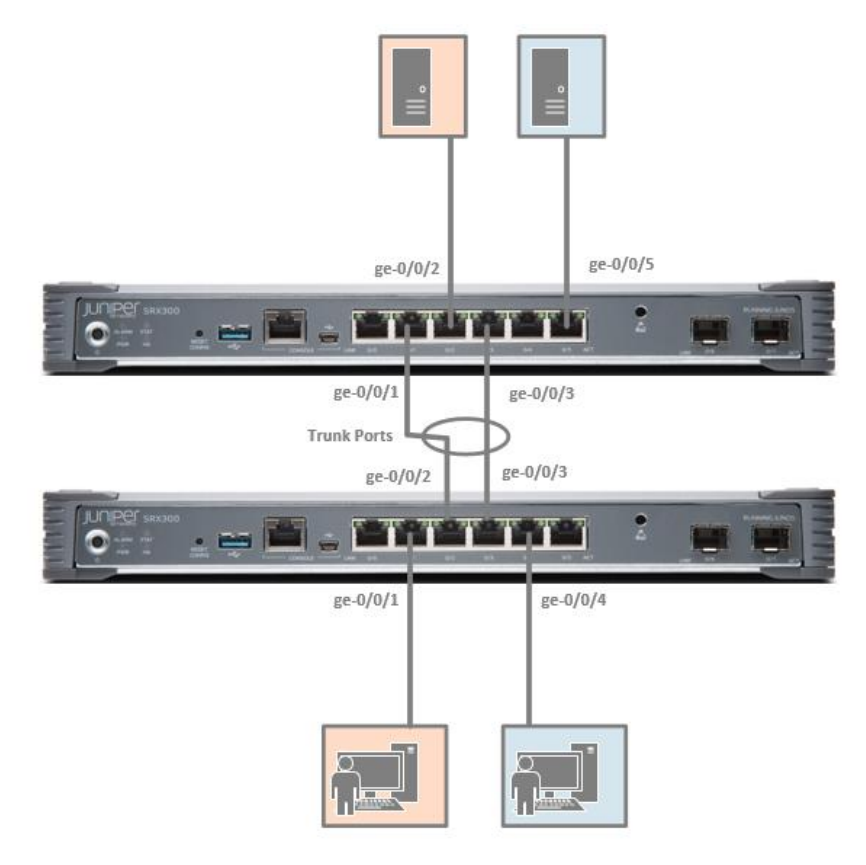

*Figure 6 – Link Aggregation with LACP*

### <span id="page-20-0"></span>**Configuration – SRX1**

#### **Physical interfaces**

```
set interfaces ge-0/0/1 unit 0 family ethernet-switching vlan members 
OPERATIONS
set interfaces ge-0/0/2 ether-options 802.3ad ae0
set interfaces ge-0/0/3 ether-options 802.3ad ae0
set interfaces ge-0/0/4 unit 0 family ethernet-switching vlan members SALES
```
#### **Aggregated interfaces**

```
set chassis aggregated-devices ethernet device-count 1
set interfaces ae0 aggregated-ether-options minimum-links 1
set interfaces ae0 aggregated-ether-options lacp active
set interfaces ae0 unit 0 family ethernet-switching interface-mode trunk
set interfaces ae0 unit 0 family ethernet-switching vlan members OPERATIONS
set interfaces ae0 unit 0 family ethernet-switching vlan members SALES
```
#### **IRB Interfaces**

set interfaces irb unit 10 family inet address 10.1.1.1/24 set interfaces irb unit 20 family inet address 10.1.2.1/24

#### **VLANs**

set vlans OPERATIONS vlan-id 20 set vlans OPERATIONS 13-interface irb.20 set vlans SALES vlan-id 10 set vlans SALES l3-interface irb.10

#### **Security Zones:**

set security zones security-zone OPERATIONS interfaces irb.20 set security zones security-zone SALES interfaces irb.10

#### **Security Policies:**

set security policies from-zone SALES to-zone OPERATIONS policy Allow HTTP match source-address any set security policies from-zone SALES to-zone OPERATIONS policy Allow HTTP match destination-address any set security policies from-zone SALES to-zone OPERATIONS policy Allow HTTP match application junos-http set security policies from-zone SALES to-zone OPERATIONS policy Allow HTTP then permit set security policies from-zone OPERATIONS to-zone SALES policy Allow HTTP match source-address any set security policies from-zone OPERATIONS to-zone SALES policy Allow HTTP match destination-address any set security policies from-zone OPERATIONS to-zone SALES policy Allow HTTP match application junos-http set security policies from-zone OPERATIONS to-zone SALES policy Allow HTTP then permit

#### **Configuration – SRX2**

#### **Physical Interfaces**

**set interfaces ge-0/0/1 ether-options 802.3ad ae0** set interfaces ge-0/0/2 unit 0 family ethernet-switching vlan members OPERATIONS **set interfaces ge-0/0/3 ether-options 802.3ad ae0** set interfaces ge-0/0/5 unit 0 family ethernet-switching vlan members SALES

#### **Aggregated Interfaces**

set chassis aggregated-devices ethernet device-count 1 **set interfaces ae0 aggregated-ether-options minimum-links 1 set interfaces ae0 aggregated-ether-options lacp active set interfaces ae0 unit 0 family ethernet-switching interface-mode trunk set interfaces ae0 unit 0 family ethernet-switching vlan members OPERATIONS set interfaces ae0 unit 0 family ethernet-switching vlan members SALES**

#### **IRB Interfaces**

set interfaces irb unit 10 family inet address 10.1.1.1/24 set interfaces irb unit 20 family inet address 10.1.2.1/24

#### **VLANs**

set vlans OPERATIONS vlan-id 20 set vlans OPERATIONS l3-interface irb.20 set vlans SALES vlan-id 10 set vlans SALES 13-interface irb.10

#### **Security Zones:**

set security zones security-zone OPERATIONS interfaces irb.20 set security zones security-zone SALES interfaces irb.10

#### **Security Policies:**

set security policies from-zone SALES to-zone OPERATIONS policy Allow HTTP match source-address any set security policies from-zone SALES to-zone OPERATIONS policy Allow HTTP match destination-address any set security policies from-zone SALES to-zone OPERATIONS policy Allow HTTP match application junos-http set security policies from-zone SALES to-zone OPERATIONS policy Allow HTTP then permit set security policies from-zone OPERATIONS to-zone SALES policy Allow HTTP match source-address any set security policies from-zone OPERATIONS to-zone SALES policy Allow HTTP match destination-address any set security policies from-zone OPERATIONS to-zone SALES policy Allow HTTP match application junos-http set security policies from-zone OPERATIONS to-zone SALES policy Allow HTTP then permit

#### <span id="page-22-0"></span>**Verification**

user@SRX300-1# **run show lacp interfaces** Aggregated interface: ae0 LACP state: Role Exp Def Dist Col Syn Aggr Timeout Activity **ge-0/0/2** Actor No No Yes Yes Yes Yes Fast **Active** ge-0/0/2 Partner No No Yes Yes Yes Yes Fast Active **ge-0/0/3** Actor No No Yes Yes Yes Yes Fast **Active** ge-0/0/3 Partner No No Yes Yes Yes Yes Fast Active LACP protocol: The Receive State Transmit State Mux State ge-0/0/2 Current Fast periodic Collecting **distributing** ge-0/0/3 Current Fast periodic Collecting **distributing**

#### user@SRX300-2# **run show lacp interfaces**

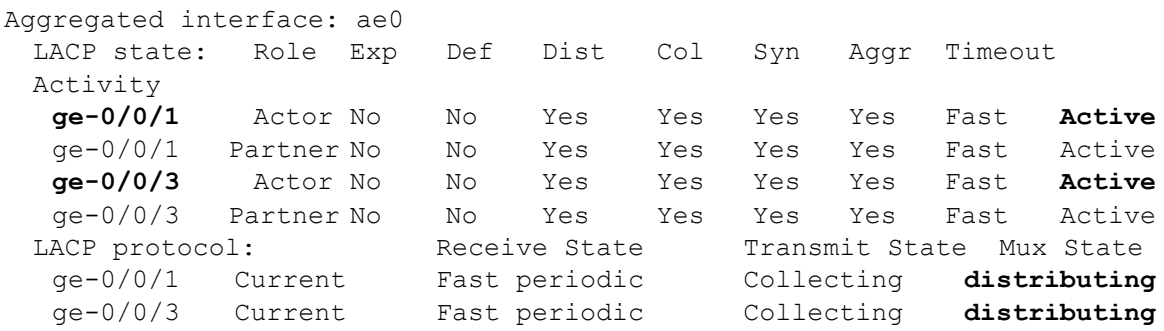

# <span id="page-23-0"></span>**Configuring DHCP Server**

The following example shows how to configure DHCP Server (JDHCP) using an IRB interface, and assumes a user is connected to an SRX300 device on port ge-0/0/1.

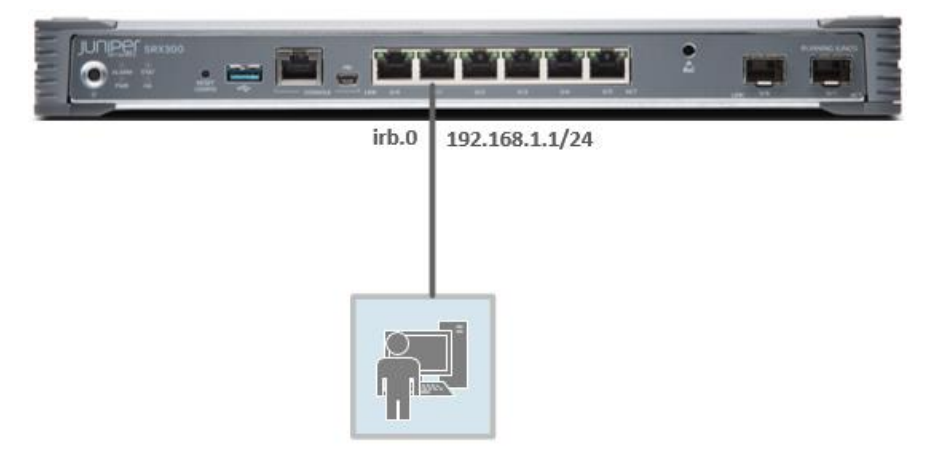

*Figure 7 – Configuring DHCP*

<span id="page-23-2"></span>A DHCP server group has to be configured and the interface should be assigned to a DHCP group. In addition, Security zones and interfaces should be configured.

### <span id="page-23-1"></span>**Configuration**

This example is enabled using the following configuration:

#### **Physical**

```
set interfaces ge-0/0/1 unit 0 family ethernet-switching vlan members vlan-
trust
```
#### **IRB**

set interfaces **irb** unit 0 family inet address **192.168.1.1/24**

#### **VLAN**

```
set vlans vlan-trust vlan-id 3
set vlans vlan-trust l3-interface irb.0
```
#### **DHCP Server**

set system services **dhcp-local-server group** DHCP-Group interface **irb.0**

#### DHCP address pool has to be configured with IP range and network information.

```
set access address-assignment pool DHCP_Pool family inet network 
192.168.1.0/24
set access address-assignment pool DHCP Pool family inet range DCHP Range low
192.168.1.10
set access address-assignment pool DHCP Pool family inet range DCHP Range
high 192.168.1.100
set access address-assignment pool DHCP Pool family inet dhcp-attributes
router 192.168.1.1
```
set access address-assignment pool DHCP Pool family inet dhcp-attributes name-server 8.8.8.8

# <span id="page-24-0"></span>**Verification**

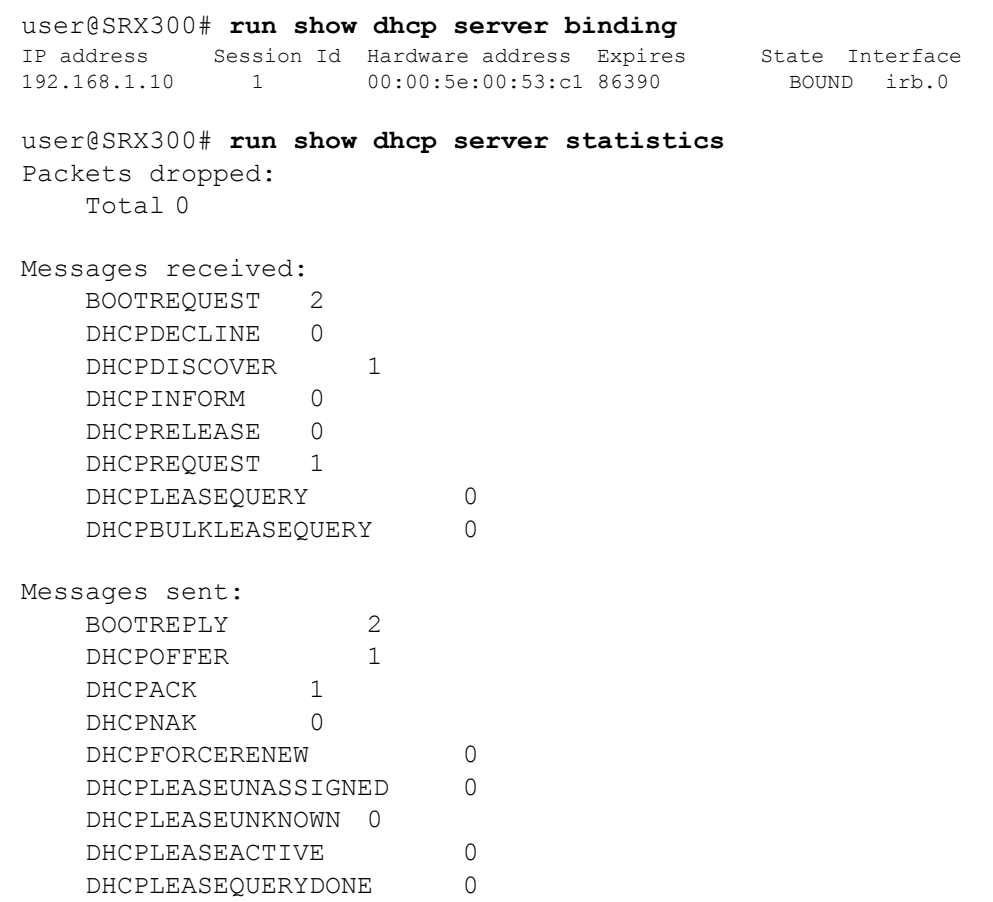

# <span id="page-25-0"></span>Appendix

# <span id="page-25-1"></span>**Transparent Mode**

Transparent mode is a bump-in-wire firewall deployment in which an SRX device acts as a Layer 2 switch providing the security functionality of a stateful firewall, as well as providing additional services, such as IPS, AppSecure, and UTM. Transparent mode can co-exist with routed mode and is called *mixed* mode. This means that SRX Series branch devices can have Layer 2 interfaces and Layer 3 interfaces simultaneously.

In transparent mode, the SRX series devices filter packets that traverse the device without modifying any of the source or destination information in the IP packet header. Under transparent mode, the device does not route Layer 3 traffic. Layer 2 interfaces are configured to be a part of security zones and security policies are applied to it. In this way, various security features can be applied to the traffic. For more details, see L2 Switching and Transparent Mode [for Security.](https://www.juniper.net/techpubs/en_US/junos15.1x49/topics/concept/security-layer2-bridging-switching-overview.html)

To enable transparent mode, use the following command:

set protocols l2-learning global-mode transparent-bridge

# <span id="page-25-2"></span>**When to Use Transparent Mode**

Typically, scenarios in which Layer 3 implementation of a firewall is not ideal or needs to be avoided entirely, transparent mode can be used. Ideally, you would use transparent mode when there is a need to comply with security standards, such as PCI, HIPAA, etc., and integrating a Layer 3 firewall would involve making IP changes. To prevent this, an SRX device can be deployed in transparent mode, where it provides the security functionality of a firewall without any change to the existing IP infrastructure.

# <span id="page-25-3"></span>**Secure-Wire**

While in transparent mode, with the SRX Series devices deployed in Layer 2, you can also provide security by just using Layer 1 connectivity. Traffic arriving on a specific interface can be forwarded unchanged through another interface. These two interfaces can be mapped to form a *secure-wire* deployment. When the traffic passes through the device, it does not require any change in the routing tables or reconfiguration of neighboring devices. Interfaces are added to a security zone and security policies are applied. No routing or switching decision needs to be made on the packet.

Secure-wire is a special case of transparent mode and is best suited when SRX device deployment needs to be transparent to Layer 2 protocol PDUs without compromising security.

Secure-wire is configured under the **[edit security forwarding-options]** hierarchy. Similar to transparent mode, security features that use routing, such as NAT and IPsec VPN, are not supported in Secure-wire deployments, in which features such as AppSecure, IPS, and UTM are supported.

For more information, refer [L2 Switching and Transparent Mode for Security.](https://www.juniper.net/techpubs/en_US/junos15.1x49/topics/concept/security-layer2-bridging-switching-overview.html)

# <span id="page-26-0"></span>**DHCP Configuration on SRX3XX, SRX550M and SRX1500**

Starting with Junos OS Release 15.1X49-D60, the DHCP process (**dhcpd**) is replaced with a new advanced DHCP process known as JDHCP (**jdhcpd**) as the factory default. The new version has been available on the existing SRX1xx and SRX2xx devices since Junos OS Release 11.4 and is also the default DHCP process in EX Series and MX Series platforms.

Please note that the CLI configuration has changed. The examples below show the new way of configuring DHCP on SRX Series devices. Starting with Junos OS Release 15.1X49-D60, legacy DHCP CLI commands will be hidden. (Please refer D60 release notes for details).

Define the DHCP server group and assign the interface to it:

```
services {
         dhcp-local-server {
                group <group name> {
                interface <interface>;
          }
}
```
Define the DHCP pool with network and the IP list:

```
access {
          address-assignment {
                pool <pool name> {
                      family inet {
                             network <network>/<mask>;
                             range <name of the range> {
                                   low <start IP>;
                                   high <end IP>;
                             }
                             dhcp-attributes {
                                   router {
                                     <router IP>;
                                   }
                                   propagate-settings <interface>;
                             }
                      }
                }
          }
}
```